### **Preface**

#### <span id="page-0-0"></span>**Copyright**

This publication, including all photographs, illustrations and software, is protected under international copyright laws, with all rights reserved. Neither this manual, nor any of the material contained herein, may be reproduced without written consent of the author.

Version 1.3

#### **Disclaimer**

The information in this document is subject to change without notice. The manufacturer makes no representations or warranties with respect to the contents hereof and specifically disclaim any implied warranties of merchantability or fitness for any particular purpose. The manufacturer reserves the right to revise this publication and to make changes from time to time in the content hereof without obligation of the manufacturer to notify any person of such revision or changes.

#### **Trademark Recognition**

Microsoft, MS-DOS and Windows are registered trademarks of Microsoft Corp.

MMX, Pentium, Pentium-II, Pentium-III, Celeron are registered trademarks of Intel Corporation.

Other product names used in this manual are the properties of their respective owners and are acknowledged.

#### **Federal Communications Commission (FCC)**

This equipment has been tested and found to comply with the limits for a Class B digital device, pursuant to Part 15 of the FCC Rules. These limits are designed to provide reasonable protection against harmful interference in a residential installation. This equipment generates, uses, and can radiate radio frequency energy and, if not installed and used in accordance with the instructions, may cause harmful interference to radio communications. However, there is no guarantee that interference will not occur in a particular installation. If this equipment does cause harmful interference to radio or television reception, which can be determined by turning the equipment off and on, the user is encouraged to try to correct the interference by one or more of the following measures:

- Reorient or relocate the receiving antenna.
- Increase the separation between the equipment and the receiver.
- Connect the equipment onto an outlet on a circuit different from that to which the receiver is connected.
- − Consult the dealer or an experienced radio/TV technician for help.

Shielded interconnect cables and a shielded AC power cable must be employed with this equipment to ensure compliance with the pertinent RF emission limits governing this device. Changes or modifications not expressly approved by the system's manufacturer could void the user's authority to operate the equipment.

### **Declaration of Conformity**

This device complies with part 15 of the FCC rules. Operation is subject to the following conditions:

- − This device may not cause harmful interference, and
- − This device must accept any interference received, including interference that may cause undesired operation.

#### **Canadian Department of Communications**

This class B digital apparatus meets all requirements of the Canadian Interferencecausing Equipment Regulations.

Cet appareil numérique de la classe B respecte toutes les exigences du Réglement sur le matériel brouilieur du Canada.

#### **About the Manual**

The manual consists of the following:

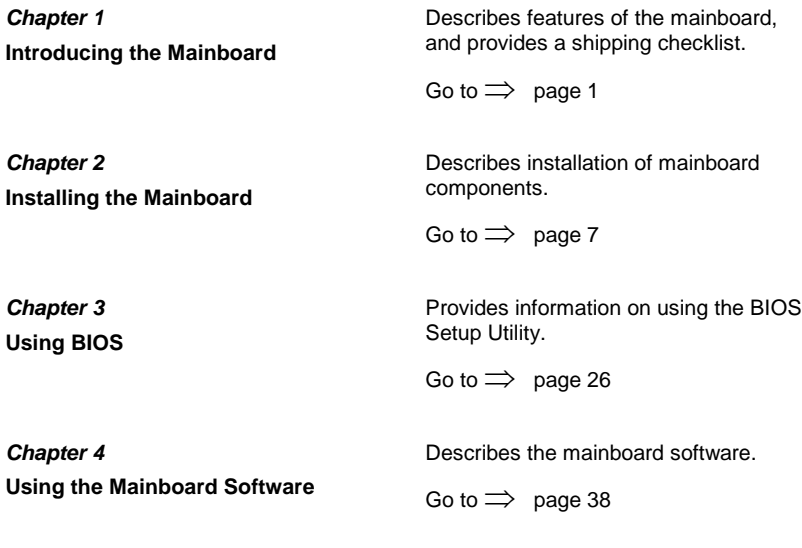

# **TABLE OF CONTENTS**

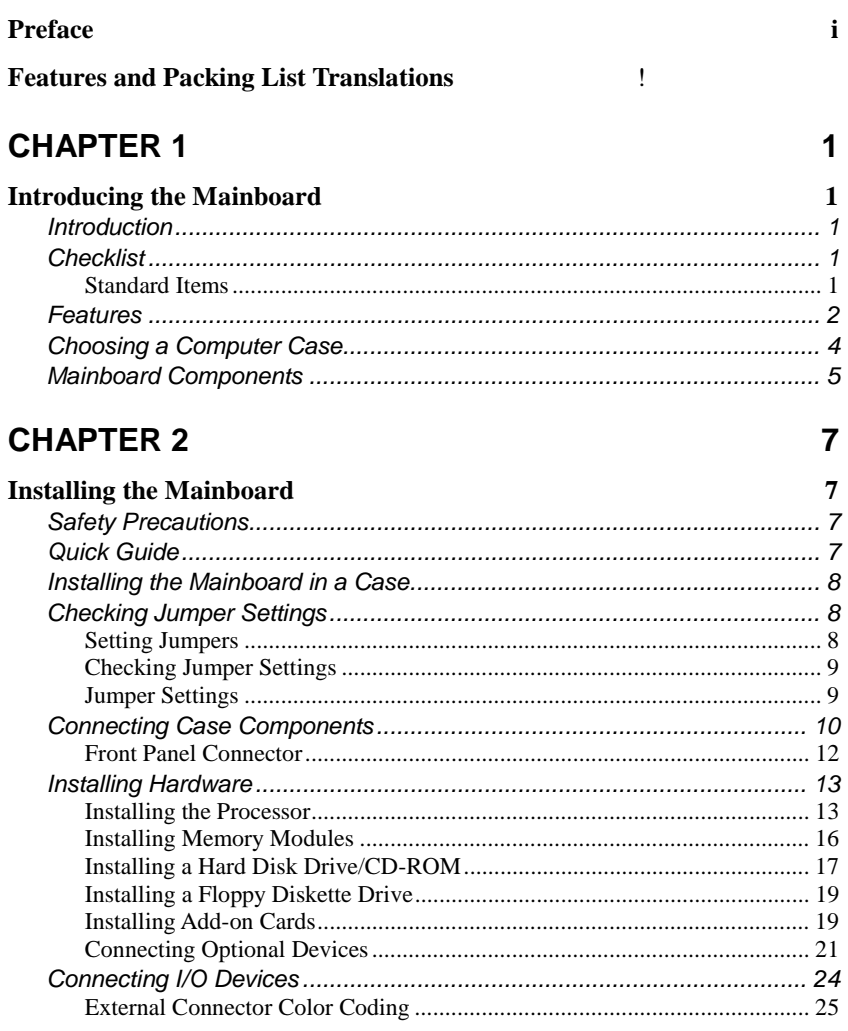

# **CHAPTER 3**

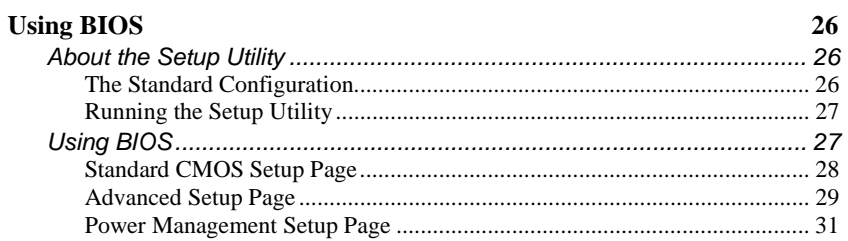

26

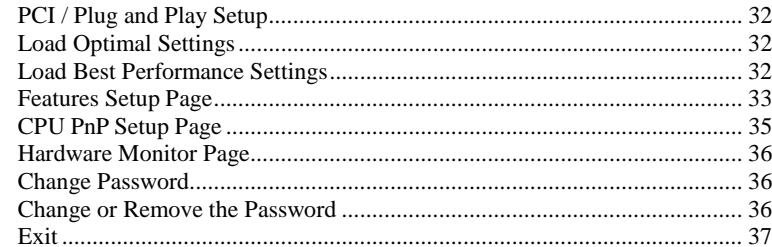

# **CHAPTER 4**

## 38

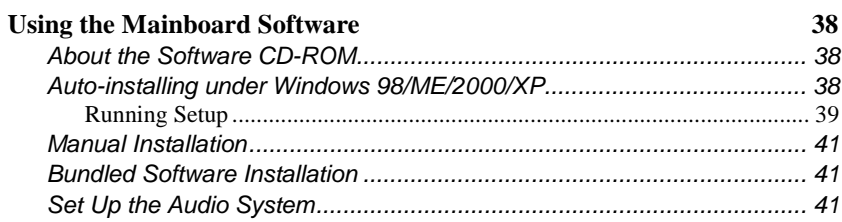

# <span id="page-4-0"></span>*Chapter 1* **Introducing the Mainboard**

### <span id="page-4-1"></span>**Introduction**

Thank you for choosing the P4S8AG ATX mainboard. This mainboard has a Socket-478 processor socket for Intel Pentium 4 type of processors supporting front side bus (FSB) speeds up to 533 MHz.

With a measurement of 305 x 220 mm, this mainboard is built using the leading edge technology of SiS648 Northbridge along with SiS963 Southbridge chipsets that supports built-in 6-channel speak-out AC97 Codec, 2 DDR400 (by overclocking) modules up to 2GB system memory.

It also supports the Xabre200 GPU, which integrates a 256-bit 3D/2D graphics engines and motion compensation MPEG 1/MPEGII accelerator. In addition to superior hardware capabilities, the mainboard has one CNR (Communications and Networking Riser) slot to support Audio and Modem application, built-in 10BaseT/100Base TX Network Interface and an advanced full set of I/O ports such as two PS/2 ports for mouse and keyboard, one serial port, one VGA port, one parallel port, one IEEE port and six USB ports (USB 2.0) – consisting of four back-panel ports and onboard USB header USB3 providing two extra ports by connecting the Extended USB Module to the mainboard.

# **Checklist**

Compare the mainboard's package contents with the following checklist:

# **Standard Items**

- One mainboard
- One diskette drive ribbon cable
- One IDE drive ribbon cable
- One auto-install software support CD
- This user's manual

<span id="page-5-0"></span>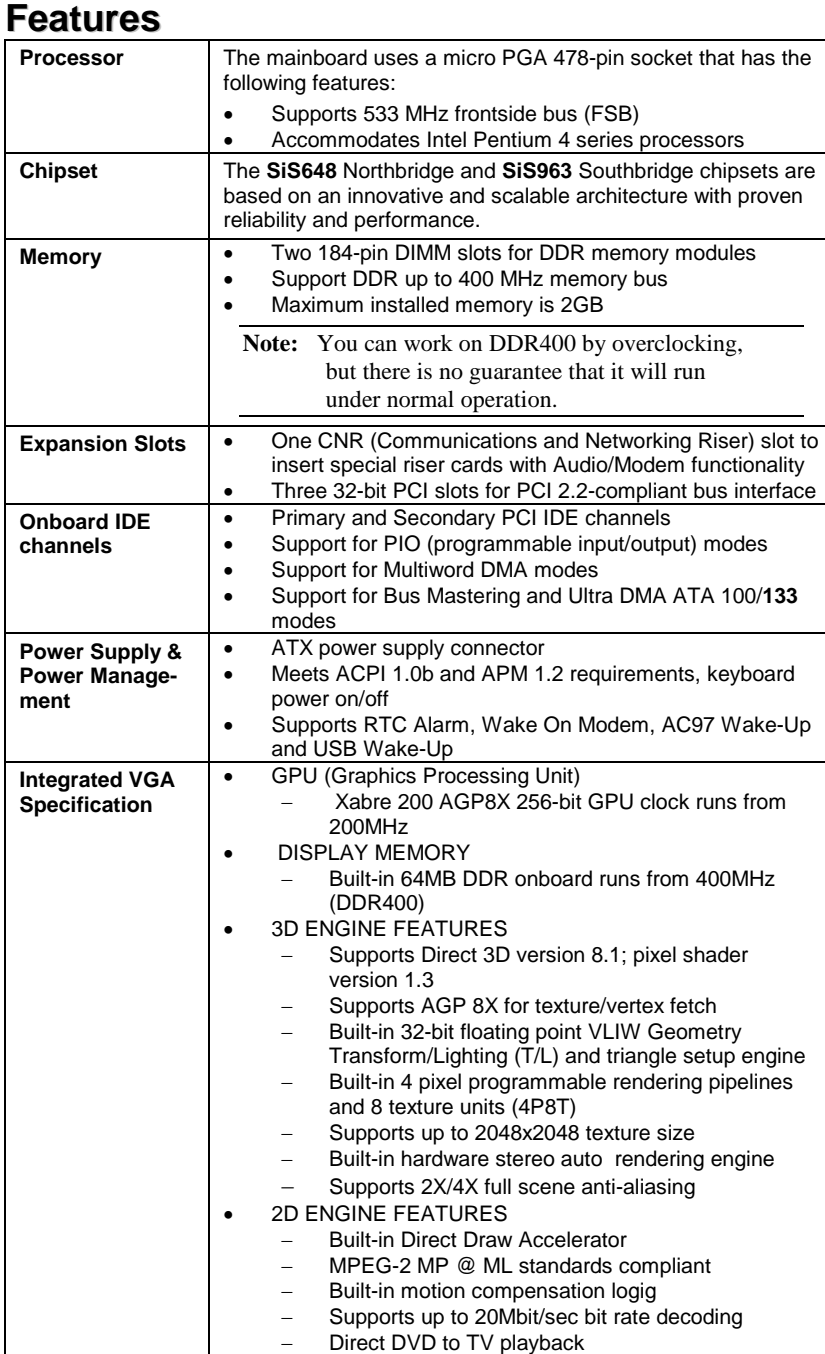

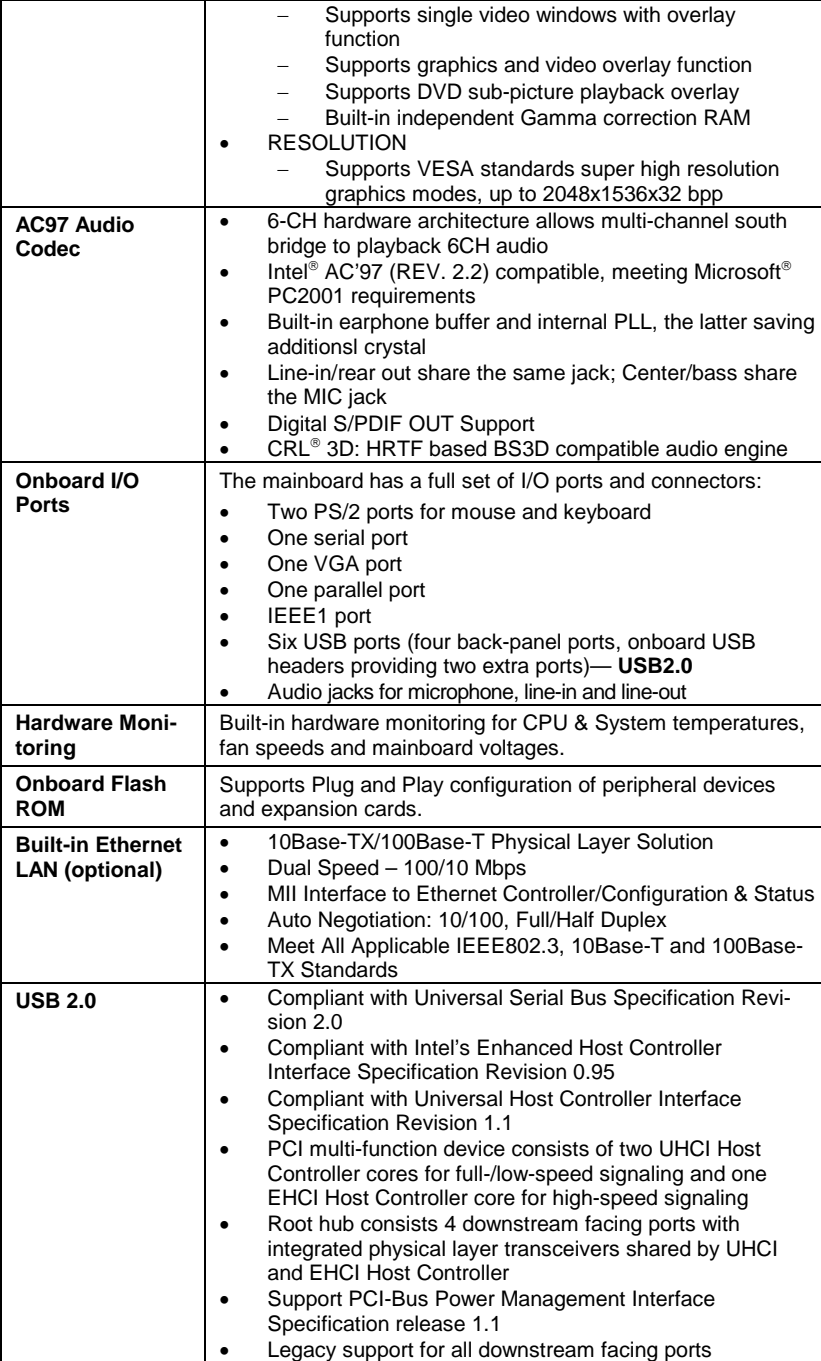

<span id="page-7-0"></span>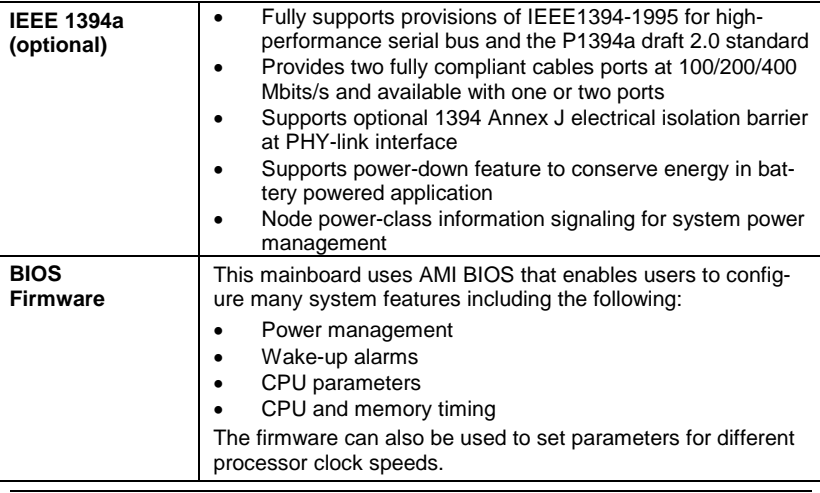

*Note: Some hardware specifications and software items are subject to change without prior notice*.

# **Choosing a Computer Case**

There are many types of computer cases on the market. The mainboard complies with the specifications for the ATX system case. Some features on the mainboard are implemented by cabling connectors on the mainboard to indicators and switches on the system case. Ensure that your case supports all the features required. The mainboard can support one or two floppy diskette drives and four enhanced IDE drives. Ensure that your case has sufficient power and space for all the drives that you intend to install.

Most cases have a choice of I/O templates in the rear panel. Make sure that the I/O template in the case matches the I/O ports installed on the rear edge of the mainboard.

This mainboard has an ATX form factor of 305 x 220 mm. Choose a case that accommodates this form factor.

![](_page_8_Figure_0.jpeg)

# <span id="page-8-1"></span><span id="page-8-0"></span>**Mainboard Components**

![](_page_9_Picture_145.jpeg)

![](_page_9_Picture_146.jpeg)

This concludes Chapter 1. The next chapter explains how to install the mainboard.

 $\overline{\phantom{a}}$ 

# <span id="page-10-0"></span>*Chapter 2* **Installing the Mainboard**

# <span id="page-10-1"></span>**Safety Precautions**

Follow these safety precautions when installing the mainboard:

- Wear a grounding strap attached to a grounded device to avoid damage from static electricity.
- Discharge static electricity by touching the metal case of a safely grounded object before working on the mainboard.
- Leave components in the static-proof bags they came in.
- Hold all circuit boards by the edges. Do not bend circuit boards.

## **Quick Guide**

This Quick Guide suggests the steps you can take to assemble your system with the mainboards.

The following table provides a reference for installing specific components:

![](_page_10_Picture_121.jpeg)

# <span id="page-11-1"></span><span id="page-11-0"></span>**Installing the Mainboard in a Case**

Refer to the following illustration and instructions for installing the mainboard in a case:

![](_page_11_Figure_2.jpeg)

Ensure that your case has an I/O template that supports the I/O ports and expansion slots on your mainboard.

# **Checking Jumper Settings**

This section explains how to set jumpers for correct configuration of the mainboard.

### <span id="page-11-2"></span>**Setting Jumpers**

Use the mainboard jumpers to set system configuration options. Jumpers with more than one pin are numbered. When setting the jumpers, ensure that the jumper caps are placed on the correct pins.

The illustrations below show a 2-pin jumper. When the jumper cap is placed on both pins, the jumper is SHORT. If you remove the jumper cap, or place the jumper cap on just one pin, the jumper is OPEN.

![](_page_11_Picture_9.jpeg)

![](_page_11_Picture_10.jpeg)

**Short Open**

This illustration shows a 3-pin jumper. Pins 1 and 2 are SHORT.

![](_page_11_Picture_13.jpeg)

# <span id="page-12-0"></span>**Checking Jumper Settings**

The following illustration shows the location of the mainboard jumpers. Pin 1 is labeled.

![](_page_12_Figure_2.jpeg)

# **Jumper Settings**

![](_page_12_Picture_74.jpeg)

**Jumper 5** – Use this jumper to clear the contents of the CMOS memory. You may need to clear the CMOS memory if the settings in the Setup Utility are incorrect and prevent your mainboard from operating. To clear the CMOS memory, disconnect all the power cables from the mainboard and then move the jumper cap into the CLEAR setting for a few seconds.

# <span id="page-13-1"></span><span id="page-13-0"></span>**Connecting Case Components**

After you have installed the mainboard into a case, you can begin connecting the mainboard components. Refer to the following:

![](_page_13_Figure_2.jpeg)

#### **CPUPW1: ATX 12V Power Connector**

![](_page_13_Picture_262.jpeg)

#### **ATXPW1: ATX 20-pin Power Connector**

![](_page_13_Picture_263.jpeg)

### **CPUFAN/SYSFAN: FAN Power Connectors**

![](_page_14_Picture_116.jpeg)

#### **SPK1: Internal speaker header**

![](_page_14_Picture_117.jpeg)

#### **J16: LAN LED Indicator**

This connector is attached to LAN device that needs a LED indicator.

![](_page_14_Figure_6.jpeg)

![](_page_14_Figure_7.jpeg)

**Note:** The plus sign (+) indicates a pin which must be connected to a positive voltage.

### <span id="page-15-0"></span>**Front Panel Connector**

The front panel connector (PANEL1) provides a standard set of switch and LED connectors commonly found on ATX or micro-ATX cases. Refer to the table below for information:

![](_page_15_Picture_2.jpeg)

| Pin            | <b>Signal</b> | <b>Function</b>                    | Pin             | <b>Signal</b> | <b>Function</b>                                |
|----------------|---------------|------------------------------------|-----------------|---------------|------------------------------------------------|
|                | HD_LED_P      | Hard disk LED<br>(positive)        | $\overline{2}$  | FP PWR/SLP    | MSG LED [dual color<br>or single color $(+)$ ] |
| $\overline{3}$ | HD LED N      | Hard disk active LED<br>(negative) | 4               | FP PWR/SLP    | MSG LED [dual color<br>or single color (-)]    |
| 5              | RST SW N      | <b>Reset Switch</b>                | $6\phantom{1}6$ | PWR SW P      | Power Switch                                   |
|                | RST SW P      | <b>Reset Switch</b>                | 8               | PWR SW N      | Power Switch                                   |
| 9              | <b>RSVD</b>   | Reserved                           | 10              | <b>NC</b>     | No pin                                         |

**PANEL1**

#### *Hard Drive Activity LED*

Connecting pins 1 and 3 to a front panel mounted LED provides visual indication that data is being read from or written to the hard drive. For the LED to function properly, an IDE drive should be connected to the onboard IDE interface. The LED will also show activity for devices connected to the SCSI (hard drive activity LED) connector.

#### *Power / Sleep / Message Waiting LED*

Connecting pins 2 and 4 to a single- or dual-color, front panel mounted LED provides power on/off, sleep, and message waiting indication.

#### *Reset Switch*

Supporting the reset function requires connecting pins 5 and 7 to a momentary-contact switch that is normally open. When the switch is closed, the board resets and runs POST.

#### *Power Switch*

Supporting the power on/off function requires connecting pins 6 and 8 to a momentary-contact switch that is normally open. The switch should maintain contact for at least 50 ms to signal the power supply to switch on or off. The time requirement is due to internal debounce circuitry. After receiving a power on/off signal, at least two seconds elapses before the power supply recognizes another on/off signal.

# <span id="page-16-0"></span>**Installing Hardware**

### <span id="page-16-1"></span>**Installing the Processor**

**Caution: When installing a CPU heatsink and cooling fan make sure that you DO NOT scratch the mainboard or any of the surface-mount resistors with the clip of the cooling fan. If the clip of the cooling fan scrapes across the mainboard, you may cause serious damage to the mainboard or its components.** 

**On most mainboards, there are small surface-mount resistors near the processor socket, which may be damaged if the cooling fan is carelessly installed.**

**Avoid using cooling fans with sharp edges on the fan casing and the clips. Also, install the cooling fan in a well-lit work area so that you can clearly see the mainboard and processor socket.**

### **Before installing the Processor**

This mainboard automatically determines the CPU clock frequency and system bus frequency for the processor. You may be able to change these settings by making changes to jumpers on the mainboard, or changing the settings in the system Setup Utility. We strongly recommend that you do not overclock processors or other components to run faster than their rated speed.

**Warning: Overclocking components can adversely affect the reliability of the system and introduce errors into your system. Overclocking can permanently damage the mainboard by generating excess heat in components that are run beyond the rated limits.** 

This mainboard has a Socket 478 processor socket. When choosing a processor, consider the performance requirements of the system. Performance is based on the processor design, the clock speed and system bus frequency of the processor, and the quantity of internal cache memory and external cache memory.

The following processor is currently supported by this mainboard.

**Intel P4 478**: 1.4GHz ~ 2.8GHz and up, FSB: 533MHz

### **CPU Installation Procedure**

The following illustration shows CPU installation components:

![](_page_17_Figure_2.jpeg)

Note: The pin-1 corner is marked with an arrow  $\blacktriangleright$ 

Follow these instructions to install the Retention Module and CPU:

- 1. Remove the existing retention module (if applicable).
- 2. Position the backplate against the underside of the mainboard, secure the 4 screws firmly on the retention module.

**Note:** Do not over tighten the screws.

3. Install your CPU. Pull up the lever away from the socket and lift up to 90 degree angle.

![](_page_17_Picture_9.jpeg)

4. Locate the CPU cut edge (the corner with the pinhole noticeably missing). Align and insert the CPU correctly.

![](_page_18_Picture_1.jpeg)

5. Press the lever down.

![](_page_18_Picture_3.jpeg)

7. Put the CPU Fan down on the retention module and snap the four retention legs of the cooling fan into place.

![](_page_18_Picture_5.jpeg)

- 8. Flip the levers over to lock the heat sink in place.
- 9. Connect the CPU Cooling Fan power cable to the CPUFAN1 connector. This completes the installation.

![](_page_18_Picture_8.jpeg)

**Notes:** • To achieve better airflow rates and heat dissipation, we suggest that you use a high quality fan with 4800 rpm at least.

• CPU fan and heatsink installation procedures may vary with the type of CPU fan/heatsink supplied. The form and size of fan/heatsink may also vary.

## <span id="page-19-1"></span><span id="page-19-0"></span>**Installing Memory Modules**

This mainboard accommodates two 184-pin 2.5V unbuffered Double Data Rate (DDR) SDRAM DIMM sockets. When you install DDR266/DDR333/DDR400 memory modules, the memory bus can run up to 133/166/200 MHz.

The DDR SDRAM DIMMs can synchronously work with 100 MHz or operates over a 400 MHz (overclock) system bus. You must install at least one memory module in order to use the mainboard. Each module can install up to 1GB; total maximum memory capacity is 2GB.

![](_page_19_Picture_3.jpeg)

Do not remove any memory module from its antistatic packaging until you are ready to install it on the mainboard. Handle the modules only by their edges. Do not touch the components or metal parts. Always wear a grounding strap when you handle the modules.

### **Installation Procedure**

Refer to the following to install the memory modules.

1. This mainboard supports unbuffered DDR SDRAM only. Do not attempt to insert any other type of DDR SDRAM into the slots.

![](_page_19_Picture_8.jpeg)

- 2. Push the latches on each side of the DIMM slot down.
- 3. Align the memory module with the slot. The DIMM slots are keyed with notches and the DIMMs are keyed with cutouts so that they can only be installed correctly.
- 4. Check that the cutouts on the DIMM module edge connector match the notches in the DIMM slot.
- 5. Install the DIMM module into the slot and press it firmly down until it seats correctly. The slot latches are levered upwards and latch on to the edges of the DIMM.
- 6. Install any remaining DIMM modules.

![](_page_19_Picture_14.jpeg)

### <span id="page-20-1"></span><span id="page-20-0"></span>**Installing a Hard Disk Drive/CD-ROM**

This section describes how to install IDE devices such as a hard disk drive and a CD-ROM drive.

### **About IDE Devices**

Your mainboard has a primary and secondary IDE channel interface (IDE1 and IDE2). An IDE ribbon cable supporting two IDE devices is bundled with the mainboard.

If you want to install more than two IDE devices, get a second IDE cable and you can add two more devices to the secondary IDE channel.

IDE devices have jumpers or switches that are used to set the IDE device as MASTER or SLAVE. Refer to the IDE device user's manual. When installing two IDE devices on one cable, ensure that one device is set to MASTER and the other device is set to SLAVE. The documentation of your IDE device explains how to do this.

### **About UltraDMA**

This mainboard supports UltraDMA 66/100/133. UDMA is a technology that accelerates the performance of devices in the IDE channel. To maximize performance, install IDE devices that support UDMA and use 80-pin IDE cables that support UDMA 66/100/133.

### **Installing a Hard Disk Drive**

![](_page_20_Figure_9.jpeg)

When you first start up your system, the BIOS should automatically detect your hard disk drive. If it doesn't, enter the Setup Utility and use the IDE Hard Disk Auto Detect feature to configure the hard disk drive that you have installed.

### **Installing a CD-ROM/DVD Drive**

![](_page_21_Figure_1.jpeg)

When you first start up your system, the BIOS should automatically detect your CD-ROM/DVD drive. If it doesn't, enter the Setup Utility and configure the CD-ROM/DVD drive that you have installed.

![](_page_21_Figure_3.jpeg)

![](_page_21_Figure_4.jpeg)

![](_page_21_Picture_164.jpeg)

![](_page_21_Picture_165.jpeg)

### <span id="page-22-0"></span>**Installing a Floppy Diskette Drive**

The mainboard has a floppy diskette drive (FDD) interface and ships with a diskette drive ribbon cable that supports one or two floppy diskette drives. You can install a 5.25-inch drive and a 3.5-inch drive with various capacities. The floppy diskette drive cable has one type of connector for a 5.25-inch drive and another type of connector for a 3.5-inch drive.

![](_page_22_Figure_2.jpeg)

When you first start up your system, go immediately to the Setup Utility to configure the floppy diskette drives that you have installed.

# <span id="page-22-2"></span>**Installing Add-on Cards**

The slots in this mainboard are designed to hold expansion cards and connect them to the system bus. Expansion slots are a means of adding or enhancing the mainboard's features and capabilities. With these efficient facilities, you can increase the mainboard's capabilities by adding hardware which performs tasks that are not part of the basic system.

<span id="page-22-1"></span>![](_page_22_Figure_6.jpeg)

#### Follow these instructions to install an add-on card:

![](_page_23_Figure_1.jpeg)

# <span id="page-24-1"></span><span id="page-24-0"></span>**Connecting Optional Devices**

Refer to the following for information on connecting the mainboard's optional devices:

![](_page_24_Figure_2.jpeg)

## **AUDIO2: Front Panel Audio header**

This header allows the user to install auxiliary front-oriented microphone and line-out ports for easier access.

![](_page_24_Picture_107.jpeg)

### **USB3: Front panel USB ports**

The mainboard has four USB ports installed on the rear edge I/O port array. Additionally, some computer cases have USB ports at the front of the case. If you have this kind of case, use auxiliary USB connectors USB3 and USB4 to connect the front-mounted ports to the mainboard.

![](_page_25_Picture_233.jpeg)

**Note:** Please make sure that the USB cable has the same pin assignment as indicated above. A different pin assignment may cause damage or system hang-up.

### **IEEE1394: IEEE 1394A header**

Use this header to connect to any IEEE 1394A interface.

![](_page_25_Picture_234.jpeg)

### **IR1: Infrared port**

The mainboard supports an Infrared (IR1) data port. Infrared ports allow the wireless exchange of information between your computer and similarly equipped devices such as printers, laptops, Personal Digital Assistants (PDAs), and other computers.

![](_page_25_Picture_235.jpeg)

### **SPDIFO1: SPDIF out header**

You can purchase an optional 24-bit digital audio extension bracket from a third-party vendor. You can use the audio RCA jacks to connect to digital audio devices. If your CD-ROM/DVD drive has digital audio output, you can connect it to the input pins of the SPDIF connector.

![](_page_26_Picture_110.jpeg)

### **WOL1: Wake On LAN**

If you have installed a LAN card, use the cable provided with the card to plug into the mainboard WOL1 connector. This enables the Wake On LAN (WOL) feature. When your system is in a power-saving mode, any LAN signal automatically resumes the system. You must enable this item using the Power Management page of the Setup Utility.

![](_page_26_Picture_111.jpeg)

# <span id="page-27-0"></span>**Connecting I/O Devices**

The backplane of the mainboard has the following I/O ports:

![](_page_27_Figure_2.jpeg)

![](_page_27_Picture_155.jpeg)

# <span id="page-28-0"></span>**External Connector Color Coding**

Many connectors now use standard colors as shown in the table below.

![](_page_28_Picture_89.jpeg)

This concludes Chapter 2. The next chapter covers the BIOS.

 $\overline{\phantom{a}}$ 

# <span id="page-29-0"></span>*Chapter 3* **Using BIOS**

# <span id="page-29-1"></span>**About the Setup Utility**

The computer uses the latest AMI BIOS with support for Windows Plug and Play. The CMOS chip on the mainboard contains the ROM setup instructions for configuring the mainboard BIOS.

The BIOS (Basic Input and Output System) Setup Utility displays the system's configuration status and provides you with options to set system parameters. The parameters are stored in battery-backed-up CMOS RAM that saves this information when the power is turned off. When the system is turned back on, the system is configured with the values you stored in CMOS.

The BIOS Setup Utility enables you to configure:

- Hard drives, diskette drives, and peripherals
- Video display type and display options
- Password protection from unauthorized use
- Power management features

The settings made in the Setup Utility affect how the computer performs. Before using the Setup Utility, ensure that you understand the Setup Utility options.

This chapter provides explanations for Setup Utility options.

# **The Standard Configuration**

A standard configuration has already been set in the Setup Utility. However, we recommend that you read this chapter in case you need to make any changes in the future.

This Setup Utility should be used:

- when changing the system configuration
- when a configuration error is detected and you are prompted to make changes to the Setup Utility
- when trying to resolve IRQ conflicts
- when making changes to the Power Management configuration
- when changing the password or making other changes to the Security Setup

## <span id="page-30-0"></span>**Running the Setup Utility**

Each time your computer starts, before the operating system loads, a message appears on the screen that prompts you to "*Hit <DEL> if you want to run SETUP*". When you see this message, press the **Delete** key and the Main menu page of the Setup Utility appears on your monitor.

**AMIBIOS SIMPLE SETUP UTILITY – VERSION 1.21.10 (C) 2000 American Megatrends, Inc. All Rights Reserved** 

| <b>Standard CMOS Setup</b>                                                                                                    | <b>Features Setup</b>   |  |  |  |
|----------------------------------------------------------------------------------------------------|-------------------------|--|--|--|
| <b>Advanced Setup</b>                                                                                                    | <b>CPU PnP Setup</b>    |  |  |  |
| <b>Power Management Setup</b>                                                                                                    | <b>Hardware Monitor</b> |  |  |  |
| PCI / Plug and Play Setup                                                                                                    | <b>Change Password</b>  |  |  |  |
| <b>Load Optimal Settings</b>                                                                                                    | Exit                    |  |  |  |
| <b>Load Best Performance Settings</b>                                                                                                    |                         |  |  |  |
| Esc : Quit $\uparrow \downarrow \leftarrow \rightarrow$ : Select Item (Shift)F2 : Change Color F5 : Old Values<br>F7: Best performance values    F10: Save&Exit<br>: Optimal values<br>F6 |                         |  |  |  |
| Standard CMOS setup for changing time, date, hard disk type, etc.                                                                                                    |                         |  |  |  |

### **BIOS Navigation Keys**

You can use the cursor arrow keys to highlight any of the options on the main menu page. Press **Enter** to select the highlighted option. To exit the setup utility, press the **Escape** key. To cycle through the Setup Utility's optional color schemes press down the **F2/F3**.

Some of the options on the main menu page lead to tables of items with installed values. In these pages, use the cursor arrow keys to highlight the items, and then use the **PgUp** and **PgDn** keys to cycle through the alternate values for each item. Other options on the main menu page lead to dialog boxes that require you to answer Yes or No by hitting the Y or N keys.

If you have already made changes to the setup utility, press **F10** to save those changes and exit the utility. Press **F5** to reset the changes to the original values. Press **F6** to install the setup utility with a set of high-performance values.

# **Using BIOS**

When you start the Setup Utility, the main menu appears. The main menu of the Setup Utility displays a list of the options that are available. A highlight indicates which option is currently selected. Use the cursor arrow keys to move the highlight to other options. When an option is highlighted, execute the option by pressing <Enter>.

Some options lead to pop-up dialog boxes that prompt you to verify that you wish to execute that option. Other options lead to dialog boxes that prompt you for information.

Some options (marked with a triangle  $\blacktriangleright$ ) lead to submenus that enable you

<span id="page-31-0"></span>to change the values for the option. Use the cursor arrow keys to scroll through the items in the submenu.

In this manual, default values are enclosed in parenthesis. Submenu items are denoted by a triangle  $\blacktriangleright$ .

## **Standard CMOS Setup Page**

This page sets up basic information such as the date, the time, the IDE devices, and the diskette drives. If you press the F3 key, the system will automatically detect and configure the hard disks on the IDE channels.

![](_page_31_Picture_156.jpeg)

#### **Date & Time**

Use these items to set the system date and time

#### **Pri Master/Pri Slave/Sec Master/Sec Slave**

Use these items to configure devices connected to the Primary and Secondary IDE channels. To configure an IDE hard disk drive, choose *Auto*. If the *Auto* setting fails to find a hard disk drive, set it to *User*, and then fill in the hard disk characteristics (Size, Cyls, etc.) manually. If you have a CD-ROM drive, select the setting *CDROM*. If you have an ATAPI device with removable media (e.g. a ZIP drive or an LS-120) select *Floptical*.

#### **Floppy Drive A/Floppy Drive B**

Use these items to set the size and capacity of the floppy diskette drive(s) installed in the system.

### <span id="page-32-0"></span>**Advanced Setup Page**

Use this page to set more advanced information about your system. Take some care with this page. Making changes can affect the operation of your computer.

![](_page_32_Picture_187.jpeg)

#### **Quick Boot**

If you enable this item, the system starts up more quickly be elimination some of the power on test routines.

### **1st Boot Device/2nd Boot Device/3rd Boot Device**

Use these items to determine the device order the computer uses to look for an operating system to load at start-up time.

#### **Try Other Boot Device**

If you enable this item, the system will also search for other boot devices if it fails to find an operating system from the first two locations.

#### **S.M.A.R.T. for Hard Disks**

Enable this item if any IDE hard disks support the S.M.A.R.T. (Self-Monitoring, Analysis and Reporting Technology) feature.

#### **BootUp Num-Lock**

This item determines if the Num Lock key is active or inactive at system startup time.

#### **Floppy Drive Swap**

If you have two diskette drives installed and you enable this item, drive A becomes drive B and drive B becomes drive A.

#### **Floppy Drive Seek**

If you enable this item, your system will check all floppy disk drives at start up. Disable this item unless you are using an old 360KB drive.

#### **Password Check**

If you have entered a password for the system, use this item to determine, if the password is required to enter the Setup Utility (*Setup*) or required both at start-up and to enter the Setup Utility (*Always*).

#### **Boot to OS/2 > 64MB**

Enable this item if you are booting the OS/2 operating system and you have more than 64MB of system memory installed.

#### **L2 Cache**

Leave these items enabled since all the processors that can be installed on this board have internal L2 cache memory.

#### **System BIOS Cacheable**

If you enable this item, a segment of the system BIOS will be copied to main memory for faster execution.

#### **Graphic Win Size**

This item defines the size of aperture if you use a graphic adapter.

#### **DRAM CAS# Latency**

This item determines the operation of DRAM memory CAS (column address strobe). It is recommended that you leave this item at the default value. The 3T setting requires faster memory that specifically supports this mode.

#### **Timing Setting Mode**

This item determines the timing setting mode of the memory. We recommend you leave this item at the default value.

#### **MA 1T/2T Select**

This item adjusts timing 1T/2T latency. We recommend you to leave this item at the default value.

#### **Auto detect DIMM/PCI Clk**

When this item is enabled, BIOS will disable the clock signal of free DIMM/PCI slots.

#### **Spread Spectrum**

If you enable spread spectrum, it can significantly reduce the EMI (Electro-Magnetic Interference) generated by the system.

#### **DOS Flat Mode**

This item enables BIOS to enter the DOS protected mode without other software supporting under the DOS operating system. We recommend you leave this item at the default value.

### <span id="page-34-0"></span>**Power Management Setup Page**

This page sets some of the parameters for system power management operation.

![](_page_34_Picture_174.jpeg)

#### **ACPI Aware O/S**

Enable this item if you are using an O/S that supports ACPI function such as Windows 98/ME /2000.

#### **Power Management**

Use this item to select a power management scheme. Both APM and ACPI are supported.

#### **Suspend Time Out**

This sets the timeout for Suspend mode in minutes. If the time selected passes without any system activity, the computer will enter power-saving Suspend mode.

#### **Hard Disk Time Out**

This sets the timeout to power down the hard disk drive, if the time selected passes without any hard disk activity.

#### **Resume On RTC Alarm Date / Hour / Minute / Second**

The system can be turned off with a software command. If you enable this item, the system can automatically resume at a fixed time based on the system's RTC (realtime clock). Use the items below this one to set the date and time of the wake-up alarm. You must use an ATX power supply in order to use this feature.

#### **LAN/Ring Power On**

The system can be turned off with a software command. If you enable this item, the system can automatically resume if there is an incoming call on the Modem. You must use an ATX power supply in order to use this feature.

#### **KeyBoard Power On**

If you enable this item, you can turn the system on and off by pressing hot keys on the keyboard. You must enable the Keyboard Power On jumper and use an ATX power supply in order to use this feature.

### <span id="page-35-0"></span>**PCI / Plug and Play Setup**

This page sets some of the parameters for devices installed on the PCI bus and devices that use the system plug and play capability.

![](_page_35_Picture_170.jpeg)

#### **Plug and Play Aware O/S**

Enable this item if you are using an O/S that supports Plug and Play such as Windows 95/98/ME.

#### **Primary Graphics Adapter**

This item indicates if the primary graphics adapter uses the PCI or the AGP bus. The default PCI setting still lets the onboard display work and allows the use of a second display card installed in a PCI slot.

#### **Allocate IRQ to PCI VGA**

If this item is enabled, an IRQ will be assigned to the PCI VGA graphics system. You set this value to No to free up an IRQ.

#### **PCI IDE BusMaster**

This item enables or disables the DMA under DOS mode. We recommend you to leave this item at the default value.

### **Load Optimal Settings**

If you select this item and press **Enter** a dialog box appears. If you press **Y**, and then **Enter**, the Setup Utility loads a set of fail-safe default values. These default values are not very demanding and they should allow your system to function with most kinds of hardware and memory chips.

**Note:** It is highly recommended that users enter this option to load optimal values for accessing the best performance.

### **Load Best Performance Settings**

If you select this item and press **Enter** a dialog box appears. If you press **Y**, and then **Enter**, the Setup Utility loads a set of best-performance default values. These default values are quite demanding and your system might not function properly if you are using slower memory chips or other lowperformance components.

### <span id="page-36-0"></span>**Features Setup Page**

This page sets some of the parameters for peripheral devices connected to the system.

![](_page_36_Picture_186.jpeg)

#### **OnBoard FDC**

Use this item to enable or disable the onboard floppy disk drive interface.

#### **OnBoard Serial Port**

Use these items to enable or disable the onboard COM1 serial port, and to assign a port address.

#### **OnBoard IR Port**

Use this item to enable or disable the onboard infrared port, and to assign a port address.

#### **Onboard Parallel Port**

Use this item to enable or disable the onboard LPT1 parallel port, and to assign a port address. The Auto setting will detect and available address.

#### **Parallel Port Mode**

Use this item to set the parallel port mode. You can select SPP (Standard Parallel Port), ECP (Extended Capabilities Port), EPP (Enhanced Parallel Port), or ECP + EPP.

#### **Parallel Port IRQ**

Use this item to assign either IRQ 5 or 7 to the parallel port.

#### **Parallel Port DMA**

Use this item to assign a DMA channel to the parallel port. The options are 0, 1 and 3.

#### **OnBoard MIDI Port**

Use this item to enable or disable the onboard MIDI port, and to assign a port address.

#### **MIDI Port IRQ**

Use this item to assign an IRQ to the MIDI port.

#### **Onboard PCI IDE**

Use this item to enable or disable either or both of the onboard Primary and Secondary IDE channels.

#### **Audio Device**

This item enables or disables the onboard AC'97 audio chip.

#### **Modem Device**

This item enables or disables the onboard AC'97 modem chip.

#### **Ethernet Device**

This item enables or disables the onboard Ethernet LAN.

#### **IEEE1394 Device**

This item enables or disables the onboard IEEE1394 chip.

#### **Onboard USB Function**

Enable this item if you plan to use the USB ports on this mainboard.

#### **USB Function for DOS**

Enable this item if you plan to use the USB ports on this mainboard in a DOS environment.

#### **ThumbDrive for DOS**

Enable this item to make a small portion of memory storage device for the USB ports.

### <span id="page-38-0"></span>**CPU PnP Setup Page**

This page lets you manually configure the mainboard for the CPU. The system will automatically detect the kind of CPU that you have installed and make the appropriate adjustments to the items on this page.

![](_page_38_Picture_119.jpeg)

#### **CPU Type/ Frequency Ratio**

These items show the type, frequency and ratio the installed CPU in your system.

#### **CPU/DRAM Frequency/Ratio**

These items decide CPU/DRAM frequency/ratio installed in your system.

#### **CPU Over-Clocking Frequency**

This item decides CPU over-clocking frequency installed in your system. If the over-clocking fails, please shut down the system power. And then, hold the PageUp key and start the power again; the BIOS will recover the safe default.

#### **Auto Detect CPU/DRAM Freq**

When this item is enabled, BIOS will decide the CPU/DRAM frequency in your system.

#### **Post Shutdown for CPU Fan**

When this item is set to Enabled, the system will automatically shut down if the CPU fan is disconnected with the power.

# <span id="page-39-0"></span>**Hardware Monitor Page**

This page sets some of the parameters for the hardware monitoring function of this mainboard.

![](_page_39_Picture_167.jpeg)

#### **CPU / System Temperature**

These items display CPU and system temperature measurement.

#### **FANs & Voltage Measurements**

These items indicate cooling fan speeds in RPM and the various system voltage measurements.

### **Change Password**

If you highlight this item and press **Enter**, a dialog box appears which lets you enter a Supervisor password. You can enter no more than six letters or numbers. Press **Enter** after you have typed in the password. A second dialog box asks you to retype the password for confirmation. Press **Enter** after you have retyped it correctly. The password is then required to access the Setup Utility or for that and at start-up, depending on the setting of the Password Check item in Advanced Setup.

### **Change or Remove the Password**

Highlight this item, press Enter and type in the current password. At the next dialog box, type in the new password, or just press Enter to disable password protection.

### <span id="page-40-0"></span>**Exit**

Highlight this item and press **Enter** to save the changes that you have made in the Setup Utility configuration and exit the program. When the Save and Exit dialog box appears, press **Y** to save and exit, or press **N** to exit without saving.

This concludes Chapter 3. Refer to the next chapter for information on the software supplied with the mainboard.

# <span id="page-41-0"></span>*Chapter 4* **Using the Mainboard Software**

### <span id="page-41-1"></span>**About the Software CD-ROM**

The support software CD-ROM that is included in the mainboard package contains all the drivers and utility programs needed to properly run the bundled products. Below you can find a brief description of each software program, and the location for your mainboard version. More information on some programs is available in a README file, located in the same directory as the software.

Before installing any software, always inspect the folder for files named RE-ADME.TXT, INSTALL.TXT, or something similar. These files may contain important information that is not included in this manual.

### **Auto-installing under Windows 98/ME/2000/XP**

The Auto-install CD-ROM makes it easy for you to install the drivers and software for your mainboard.

**Note:** If the Auto-install CD-ROM does not work on your system, you can still install drivers through the file manager for your OS (for example, Windows Explorer). Refer to Utility Folder Installation Notes later in this chapter.

The support software CD-ROM disc loads automatically under Windows 98/ME/2000/XP. When you insert the CD-ROM disc in the CD-ROM drive, the autorun feature will automatically bring up the install screen. The screen has three buttons on it, Setup, Browse CD and Exit.

![](_page_41_Picture_9.jpeg)

**Note:** If the opening screen doesn't appear, double-click the file "setup.exe" in the root directory.

**Note:** Never try to install software from a folder that is not specified for use with your mainboard.

## <span id="page-42-0"></span>**Setup Tab**

![](_page_42_Picture_122.jpeg)

## **Application Tab**

Lists the software utilities that are available on the CD.

### **Read Me Tab**

Displays the path for all software and drivers available on the CD.

# **Running Setup**

Follow these instructions to install device drivers and software for the mainboard:

1. Click **Setup**. The installation program begins:

![](_page_42_Picture_9.jpeg)

**Note:** The following screens are examples only. The screens and driver lists will be different according to the mainboard you are installing.

The mainboard identification is located in the upper left-hand corner.

2. Click **Next**. The following screen appears:

![](_page_43_Picture_3.jpeg)

- 3. Check the box next to the items you want to install. The default options are recommended.
- 4. Click **Next** run the Installation Wizard. An item installation screen appears:

![](_page_43_Picture_6.jpeg)

5. Follow the instructions on the screen to install the items.

Drivers and software are automatically installed in sequence. Follow the onscreen instructions, confirm commands and allow the computer to restart a few times to complete the installation.

# <span id="page-44-0"></span>**Manual Installation**

Insert the CD in the CD-ROM drive and locate the PATH.DOC file in the root directory. This file contains the information needed to locate the drivers for your mainboard.

Look for the chipset and mainboard model; then browse to the directory and path to begin installing the drivers. Most drivers have a setup program (SETUP.EXE) that automatically detects your operating system before installation. Other drivers have the setup program located in the operating system subfolder.

If the driver you want to install does not have a setup program, browse to the operating system subfolder and locate the readme text file (README.TXT or README.DOC) for information on installing the driver or software for your operating system.

# **Bundled Software Installation**

All bundled software available on the CD-ROM is for users' convenience. You can install bundled software as follows:

- 1. Click the **Application** button while the Auto Setup screen pops out after inserting the support CD-ROM.
- 2. A software menu appears. Click the software you want to install.
- 3. Follow onscreen instructions to install the software program step by step until finished.

**Note:** The software(s) are subject to change at anytime without prior notice. Please refer to the support CD for available software.

# **Set Up the Audio System**

Set up the Audio configuration of 2-channel, 4-channel and 6-channel speaker-out system through the audio driver. It also provides users with **Xear Technology**, the virtual rear sound effect compensation for any multi-channel audio systems simply by using a pair of open-aired headphones.

- An ear/headphone-like device, capable of delivering the rear audio in a multi-channel audio system.
- Structurally comprising two housing units for receiving the rear signal, wherein the housings are opposite each other. Both housing units may be joined by a headband or other unification device.
- Open-aired design, allowing the listener to perceive the front signal at the same time.
- Rear output adjustable in position, height, and width via C-Media's user friendly API, capable of offering a freely defined cyberspace to the listener.

### **Xear 3D Mode**

In Xear 3D Mode, there are Virtual Speaker Shifter/Advance and Earphone Plus Mode options and channel selections. Each channel has a corresponding position of phone jacks and description.

(Three audio jacks on the screen show these colors: top-- lime, middle-- light blue, bottom-- pink)

#### *EARPHONE*

![](_page_45_Picture_34.jpeg)

#### *2-CHANNEL*

![](_page_45_Picture_35.jpeg)

#### *FOUR-CHANNEL*

![](_page_46_Picture_1.jpeg)

#### *SIX-CHANNEL*

![](_page_46_Picture_66.jpeg)

# **Earphone Plus Mode**

While enabling Earphone Plus Mode, it activates the Xear function; moreover, original Front Out and Rear Out positions will be exchanged in Multi-Channel mode. EARPHONE and 2-CHANNEL don't support Xear function.

(Three audio jacks on the screen show these colors: top-- lime, middle-- light blue, bottom-- pink)

#### *FOUR-CHANNEL*

![](_page_46_Figure_8.jpeg)

### *SIX-CHANNEL*

![](_page_47_Picture_1.jpeg)

# **Virtual Speaker Shift/Advance**

Click the Virtual Speaker Shift/Advance button, it provides some 3D Sound Effect and DEMO program for testing.

![](_page_47_Picture_4.jpeg)

This concludes Chapter 4.